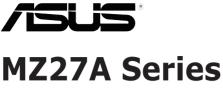

## **LCD Monitor**

# User Guide

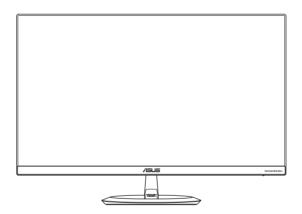

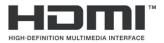

First Edition June 2017

#### Copyright © 2017 ASUSTeK COMPUTER INC. All Rights Reserved.

No part of this manual, including the products and software described in it, may be reproduced, transmitted, transcribed, stored in a retrieval system, or translated into any language in any form or by any means, except documentation kept by the purchaser for backup purposes, without the express written permission of ASUSTEK COMPUTER INC. ("ASUS").

Product warranty or service will not be extended if: (1) the product is repaired, modified or altered, unless such repair, modification of alteration is authorized in writing by ASUS; or (2) the serial number of the product is defaced or missing.

ASUS PROVIDES THIS MANUAL "AS IS" WITHOUT WARRANTY OF ANY KIND, EITHER EXPRESS OR IMPLIED, INCLUDING BUT NOT LIMITED TO THE IMPLIED WARRANTIES OR CONDITIONS OF MERCHANTABILITY OR FITNESS FOR A PARTICULAR PURPOSE. IN NO EVENT SHALL ASUS, ITS DIRECTORS, OFFICERS, EMPLOYEES OR AGENTS BE LIABLE FOR ANY INDIRECT, SPECIAL, INCIDENTAL, OR CONSEQUENTIAL DAMAGES (INCLUDING DAMAGES FOR LOSS OF PROFITS, LOSS OF BUSINESS, LOSS OF USE OR DATA, INTERRUPTION OF BUSINESS AND THE LIKE), EVEN IF ASUS HAS BEEN ADVISED OF THE POSSIBILITY OF SUCH DAMAGES ARISING FROM ANY DEFECT OR ERROR IN THIS MANUAL OR PRODUCT.

SPECIFICATIONS AND INFORMATION CONTAINED IN THIS MANUAL ARE FURNISHED FOR INFORMATIONAL USE ONLY, AND ARE SUBJECT TO CHANGE AT ANY TIME WITHOUT NOTICE, AND SHOULD NOT BE CONSTRUED AS A COMMITMENT BY ASUS. ASUS ASSUMES NO RESPONSIBILITY OR LIABILITY FOR ANY ERRORS OR INACCURACIES THAT MAY APPEAR IN THIS MANUAL, INCLUDING THE PRODUCTS AND SOFTWARE DESCRIBED IN IT.

Products and corporate names appearing in this manual may or may not be registered trademarks or copyrights of their respective companies, and are used only for identification or explanation and to the owners' benefit, without intent to infringe.

### **Table of contents**

| Notic | es                           |                           | iv   |  |
|-------|------------------------------|---------------------------|------|--|
| Safet | y Informa                    | ation                     | v    |  |
| Care  | & Cleani                     | ng                        | vii  |  |
| Takel | back Ser                     | vices                     | viii |  |
| 1.1   | Welco                        | me!                       |      |  |
| 1.2   | Packag                       | ge contents               | 1-1  |  |
| 1.3   | Assem                        | bling the monitor base    | 1-2  |  |
|       | 1.3.1                        | Connecting the Woofer     | 1-3  |  |
| 1.4   | Conne                        | ct cables                 | 1-4  |  |
|       | 1.4.1                        | Rear of the LCD monitor   |      |  |
| 1.5   | Monito                       | or introduction           | 1-5  |  |
|       | 1.5.1                        | Using the 5-way button    | 1-5  |  |
|       | 1.5.2                        | QuickFit Function         | 1-6  |  |
|       | 1.5.3                        | EyeCheck Function         | 1-7  |  |
| 2.1   | Adjust                       | ting the monitor          |      |  |
| 3.1   | OSD (On-Screen Display) menu |                           |      |  |
|       | 3.1.1                        | How to reconfigure        |      |  |
|       | 3.1.2                        | OSD Function Introduction |      |  |
| 3.2   | Specif                       | ications                  | 3-10 |  |
| 3.3   | Troubl                       | leshooting (FAQ)          | 3-11 |  |
| 3.4   | Supported Timing List3-      |                           |      |  |

### Notices

### Federal Communications Commission Statement

This device complies with Part 15 of the FCC Rules. Operation is subject to the following two conditions:

- · This device may not cause harmful interference, and
- This device must accept any interference received including interference that may cause undesired operation.

This equipment has been tested and found to comply with the limits for a Class B digital device, pursuant to Part 15 of the FCC Rules. These limits are designed to provide reasonable protection against harmful interference in a residential installation. This equipment generates, uses and can radiate radio frequency energy and, if not installed and used in accordance with manufacturer's instructions, may cause harmful interference to radio communications. However, there is no guarantee that interference will not occur in a particular installation. If this equipment does cause harmful interference to radio or television reception, which can be determined by turning the equipment off and on, the user is encouraged to try to correct the interference by one or more of the following measures:

- · Reorient or relocate the receiving antenna.
- · Increase the separation between the equipment and receiver.
- Connect the equipment to an outlet on a circuit different from that to which the receiver is connected.
- Consult the dealer or an experienced radio/TV technician for help.

This product implements power management functionality. In case of no signal input after 10 seconds, the product automatically goes to sleep/ standby mode.

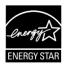

As an Energy Star<sup>®</sup> Partner, our company has determined that this product meets the Energy Star<sup>®</sup> guidelines for energy efficiency.

### **Canadian Department of Communications Statement**

This digital apparatus does not exceed the Class B limits for radio noise emissions from digital apparatus set out in the Radio Interference Regulations of the Canadian Department of Communications.

This class B digital apparatus complies with Canadian ICES-003.

#### AEEE Yönetmeliine Uygundur

### Safety Information

- Before setting up the monitor, carefully read all the documentation that came with the package.
- To prevent fire or shock hazard, never expose the monitor to rain or moisture.
- Never try to open the monitor cabinet. The dangerous high voltages inside the monitor may result in serious physical injury.
- If the power supply is broken, do not try to fix it by yourself. Contact a qualified service technician or your retailer.
- Before using the product, make sure all cables are correctly connected and the power cables are not damaged. If you detect any damage, contact your dealer immediately.
- Slots and openings on the back or top of the cabinet are provided for ventilation. Do not block these slots. Never place this product near or over a radiator or heat source unless proper ventilation is provided.
- The monitor should be operated only from the type of power source indicated on the label. If you are not sure of the type of power supply to your home, consult your dealer or local power company.
- Use the appropriate power plug which complies with your local power standard.
- Do not overload power strips and extension cords. Overloading can result in fire or electric shock.
- Avoid dust, humidity, and temperature extremes. Do not place the monitor in any area where it may become wet. Place the monitor on a stable surface.
- Unplug the unit during a lightning storm or if it will not be used for a long period of time. This will protect the monitor from damage due to power surges.
- Never push objects or spill liquid of any kind into the slots on the monitor cabinet.
- To ensure satisfactory operation, use the monitor only with UL listed computers which have appropriate configured receptacles marked between 100-240V AC.
- The socket-outlet shall be installed near the equipment and shall be easily accessible.
- If you encounter technical problems with the monitor, contact a qualified service technician or your retailer.
- This product may contain chemicals known to the State of California to cause cancer, and birth defects or other reproductive harm. Wash hands after handling.

 This product complies with the "India E-Waste (Management) Rules, 2016" and prohibits use of lead, mercury, hexavalent chromium, polybrominated biphenyls (PBBs) and polybrominated diphenyl ethers (PBDEs) in concentrations exceeding 0.1 % by weight in homogenous materials and 0.01 % by weight in homogenous materials for cadmium, except for the exemptions listed in Schedule II of the Rule.

### Care & Cleaning

- Before you lift or reposition your monitor, it is better to disconnect the cables and power cord. Follow the correct lifting techniques when positioning the monitor. When lifting or carrying the monitor, grasp the edges of the monitor. Do not lift the display by the stand or the cord.
- Cleaning. Turn your monitor off and unplug the power cord. Clean the monitor surface with a lint-free, non-abrasive cloth. Stubborn stains may be removed with a cloth dampened with mild cleaner.
- Avoid using a cleaner containing alcohol or acetone. Use a cleaner intended for use with the LCD. Never spray cleaner directly on the screen, as it may drip inside the monitor and cause an electric shock.

#### The following symptoms are normal with the monitor:

- The screen may flicker during the initial use due to the nature of the fluorescent light. Turn off the Power Switch and turn it on again to make sure that the flicker disappears.
- You may find slightly uneven brightness on the screen depending on the desktop pattern you use.
- When the same image is displayed for hours, an afterimage of the previous screen may remain after switching the image. The screen will recover slowly or you can turn off the Power Switch for hours.
- When the screen becomes black or flashes, or cannot work anymore, contact your dealer or service center to fix it. Do not repair the screen by yourself!

#### Conventions used in this guide

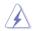

WARNING: Information to prevent injury to yourself when trying to complete a task.

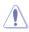

CAUTION: Information to prevent damage to the components when trying to complete a task.

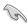

IMPORTANT: Information that you MUST follow to complete a task.

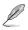

NOTE: Tips and additional information to aid in completing a task.

#### Where to find more information

Refer to the following sources for additional information and for product and software updates.

#### 1. ASUS websites

The ASUS websites worldwide provide updated information on ASUS hardware and software products. Refer to http://www.asus.com

#### 2. Optional documentation

Your product package may include optional documentation that may have been added by your dealer. These documents are not part of the standard package.

### **Takeback Services**

ASUS recycling and takeback programs come from our commitment to the highest standards for protecting our environment. We believe in providing solutions for our customers to be able to responsibly recycle our products, batteries and other components as well as the packaging materials.

Please go to <u>http://csr.asus.com/english/Takeback.htm</u> for detail recycling information in different region.

### 1.1 Welcome!

Thank you for purchasing the ASUS® LCD monitor!

The latest widescreen LCD monitor from ASUS provides a crisper, broader, and brighter display, plus a host of features that enhance your viewing experience.

With these features, you can enjoy the convenience and delightful visual experience that the monitor brings to you!

### 1.2 Package contents

Check your package for the following items:

- ✓ LCD monitor
- ✓ Monitor Base
- ✓ Quick Start Guide
- ✓ Warranty Card
- ✓ 1x Power Cord
- ✓ 1x Adapter
- ✓ 1x Woofer
- ✓ 1x HDMI cable (optional)
- ✓ 1x DP cable (optional)
  - If any of the above items is damaged or missing, contact your retailer immediately.

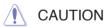

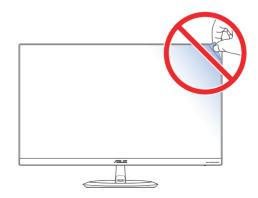

### **1.3** Assembling the monitor base

- 1. Have the front of the monitor face down on a table.
- 2. Attach the base to the arm.
- 3. Turn the screw clockwise to secure the base. Then adjust the monitor to the angle that is most comfortable for you.
  - We recommend that you cover the table surface with soft cloth to prevent damage to the monitor.

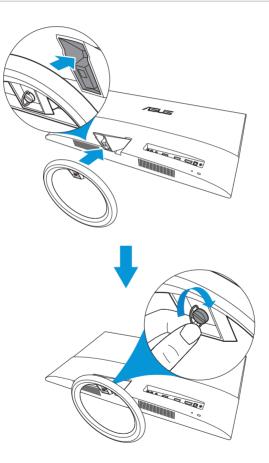

### 1.3.1 Connecting the Woofer

- 1. Detach the woofer stand and unroute the woofer cable.
- 2. Align the triangle marks on the woofer and on the stand. Then replace the stand.
- 3. Connect the woofer cable to the monitor's woofer jack.

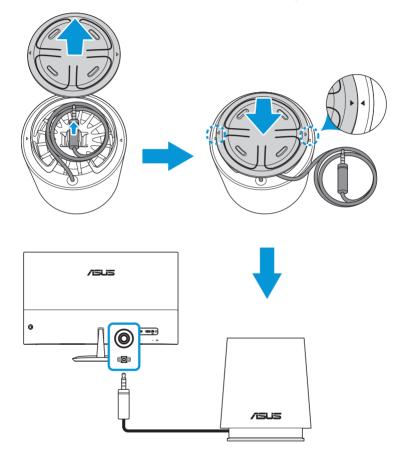

### 1.4 Connect cables

### 1.4.1 Rear of the LCD monitor

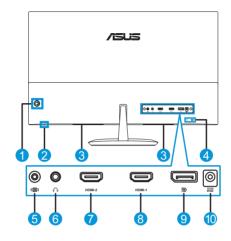

- 1. 5-way button
- 2. Power indicator
- 3. Stereo speakers
- 4. Kensington Lock
- 5. Woofer jack
- 6. Earphone jack
- 7. HDMI-2 port
- 8. HDMI-1 port
- 9. DisplayPort
- 10. DC-IN port

### 1.5 Monitor introduction

### 1.5.1 Using the 5-way button

Use the  $\bigcirc$  5-way button on the back of the monitor to adjust the image settings and more. Move the  $\bigcirc$  5-way button into 5 different positions to activate various functions.

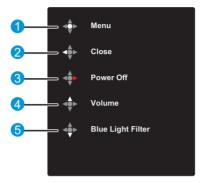

1. 🔶 Menu:

Push the O 5-way button:

- Once to enter the button functions menu.
- Twice to enter the OSD menu.
- 2. ◀► Close:
  - Move the (O) 5-way button left to close the button functions menu.
- 3. Power off:
  - Move the (0) 5-way button right to power off the monitor.
  - The color definition of the power indicator is as the table below.

| Status | Description  |
|--------|--------------|
| White  | ON           |
| Amber  | Standby mode |
| OFF    | OFF          |

- 4. I Volume:
  - Move the (0) 5-way button up to enter the Voulme menu.
- 5. I Blue Light Filter:
  - Move the  $\bigcirc$  5-way button down to enter the Blue Light Filter menu.

### 1.5.2 QuickFit Function

The QuickFit function allows users to have a preview of the document or photo layout directly on screen without printing test copies.

QuickFit has three patterns:

1. Grid pattern: Facilitates designers and users to organize content and layout on one page and achieve a consistent look and feel.

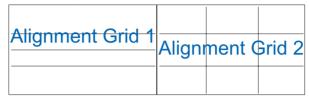

2. Paper size: Provides users to view their documents in real size on the screen.

| A4 | B5 | Letter |
|----|----|--------|
| A4 | B5 | Letter |

3. Photo size: Provides photographers and other users to accurately view and edit their photos in real size on the screen.

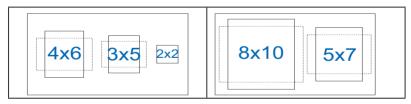

### 1.5.3 EyeCheck Function

The EyeCheck function contains three patterns: (1) Snellen Chart (2) Amslter Grid (3) Astigmatism.

1. Snellen Chart

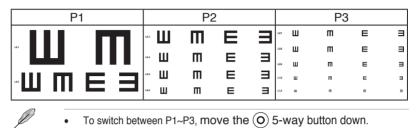

2. Amslter Grid

While focusing at the center point, to check all lines should be straight.

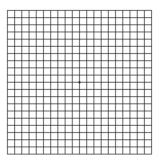

3. Astigmatism

To check each line should be the same width.

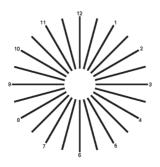

### 2.1 Adjusting the monitor

- For optimal viewing, we recommend that you look at the full face of the monitor, then adjust the monitor to the angle that is most comfortable for you.
- Hold the stand to prevent the monitor from falling while changing its angle.
- You can adjust the monitor's angle from -5° to 22°.

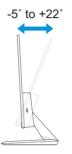

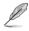

It is normal that the monitor slightly shakes while you adjust the viewing angle.

### 3.1 OSD (On-Screen Display) menu

### 3.1.1 How to reconfigure

| S          | Splendid        |                   |
|------------|-----------------|-------------------|
| - <b>`</b> | Scenery mode    |                   |
|            | Standard Mode   |                   |
|            | Theater Mode    |                   |
|            | Game Mode       |                   |
| (پ         | Night View Mode |                   |
|            | sRGB Mode       |                   |
| €          | Reading Mode    |                   |
| ىكر        | Darkroom Mode   |                   |
| Ŭ          |                 |                   |
|            |                 |                   |
|            |                 | E/ENTER BACK/EXIT |

- 1. Push the O 5-way button  $\clubsuit$  twice to activate the OSD menu.
- Move the O 5-way button ♣ (left, right, up, or down) to toggle between options in the menu. As you move from one icon to another, the option name is highlighted.
- 3. To select the highlighted item on the menu, push the  $\blacklozenge$  button.
- 5. Move the (⊙ 5-way button ↔ once to return to previous menu or ↔ button repeatedly to exit the OSD menu.

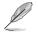

In OSD menu > Sound > AudioWizard > User Mode submenu, push the button to exit the equalizer settings menu.

### 3.1.2 OSD Function Introduction

#### 1. Splendid

This function contains eight sub-functions that you can select for your preference. Each mode has the Reset selection, allowing you to maintain your setting or return to the preset mode.

| S          | Splendid        |            | ☐ Standard Mode | ASUS MZ27A<br>HDMI-1 2560 x 1440 @ 60Hz |
|------------|-----------------|------------|-----------------|-----------------------------------------|
| - <b>\</b> | Scenery mode    |            |                 |                                         |
|            | Standard Mode   |            |                 |                                         |
|            | Theater Mode    |            |                 |                                         |
|            | Game Mode       |            |                 |                                         |
| (م         | Night View Mode |            |                 |                                         |
|            | sRGB Mode       |            |                 |                                         |
| (f)        | Reading Mode    |            |                 |                                         |
| مکر        | Darkroom Mode   |            |                 |                                         |
|            |                 |            |                 |                                         |
|            | 4               | MOVE/ENTER | र 💠             | BACK/EXIT                               |

- Scenery mode: This is the best choice for scenery photo displaying with SPLENDID<sup>™</sup> Video Intelligence Technology.
- Standard Mode: This is the best choice for document editing with SPLENDID<sup>™</sup> Video Intelligence Technology.
- **Theater Mode**: This is the best choice for movie watching with SPLENDID<sup>™</sup> Video Intelligence Technology.
- **Game Mode**: This is the best choice for game playing with SPLENDID<sup>™</sup> Video Intelligence Technology.
- Night View Mode: This is the best choice for playing dark-scene game or watching dark-scene movie with SPLENDID<sup>™</sup> Video Intelligence Technology.
- sRGB Mode: This is the best choice for viewing photos and graphics from PCs.
- **Reading Mode**: This is the best choice for book reading with SPLENDID<sup>™</sup> Video Intelligence Technology.
- **Darkroom Mode**: This is the best choice for a weak ambient light environmen with SPLENDID<sup>™</sup> Video Intelligence Technology.

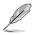

- In the Standard Mode, the Saturation, Skin Tone, Sharpness, and ASCR functions are not user-configurable.
- In the sRGB, the Saturation, Color Temp., SkinTone, Sharpness, Brightness, Contrast, and ASCR functions are not user-configurable.
- In the Reading Mode, the Saturation, SkinTone, ASCR, Contrast, and Color Temp. functions are not user-configurable.

#### 2. Blue Light Filter

In this function, you can adjust the blue light filter level.

| S       | Blue Light Filter | ASUS MZ27A<br>Standard Mode HDMI-1 2560 x 1440 @ 60Hz |
|---------|-------------------|-------------------------------------------------------|
|         | Level 0           |                                                       |
| <u></u> | Level 1           |                                                       |
|         | Level 2           |                                                       |
|         | Level 3           |                                                       |
| (پ      | Level 4           |                                                       |
| Ð       |                   |                                                       |
| مکر     |                   |                                                       |
|         |                   |                                                       |
|         |                   |                                                       |
|         |                   | ER BACK/EXIT                                          |

- Level 0: No change.
- Level 1~4: The higher the level, the less blue light is scattered. When Blue Light Filter is activated, the default settings of Racing Mode will be automatically imported. Between Level 1 to Level 3, the Brightness function is user-configurable. Level 4 is optimized setting. It is compliance with TUV Low Blue Light Certification. The Brightness function is not user-configurable.

- Users should take some time away from the display if working for long hours: It is advised to take short breaks (at least 5 mins) after around 1 hour of continuous working at the computer. Taking short and frequent breaks is more effective than a single longer break.
- To minimize eye strain and dryness in your eyes, users should rest the eye periodically by focusing on objects that are far away.
- Eye exercises can help to reduce eye strain. Repeat these exercises often. If eye strain continues, please contact a physician. Eye exercoses: (1) Repeating look up and down (2) Slowly roll your eyes (3) Move your eyes diagonal.
- High energy blue light may lead to eye strain and AMD (Age-Related Macular Degeneration). Use Blue Light Filter to reduce 70% (max.) harmful blue light to avoiding CVS (Computer Vision Syndrome).

#### 3. Color

Select the image color you like from this function.

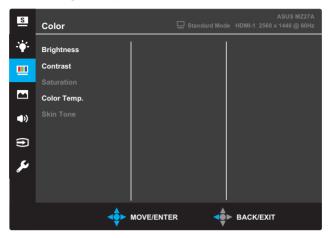

- **Brightness**: Adjust the brightness level. The adjusting range is from 0 to 100.
- **Contrast**: Adjust the contrast level. The adjusting range is from 0 to 100.
- **Saturation**: Adjust the saturation level. The adjusting range is from 0 to 100.
- Color Temp.: Select the desired color temperature. Available options: Cool, Normal, Warm, and User Mode.

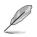

- In the User Mode, colors of R (Red), G (Green), and B (Blue) are userconfigurable; the adjusting range is from 0 ~ 100.
- Skin Tone: Select the desired skin color. Available options: Reddish, Natural, and Yellowish.

#### 4. Image

You can adjust the image Sharpness, Trace Free, Aspect Control, VividPixel, ASCR, and Adaptive-Sync from this main function.

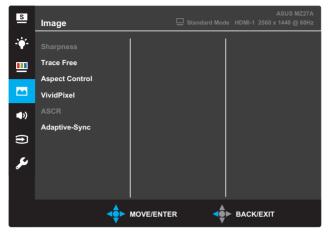

- **Sharpness**: Adjust the picture sharpness. The adjusting range is from 0 to 100.
- **Trace Free**: Speeds up the response time by Over Drive technology. The adjusting range is from lower 0 to faster 100.
- Aspect Control: Adjust the aspect ratio to Full, 4:3, or OverScan.

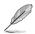

- 4:3 is only available when input source is in 4:3 format.
- OverScan is only available for HDMI input.
- VividPixel: ASUS Exclusive Technol ogy that brings lifelike visuals for crystal-clear and detail-oriented enjoyment. The adjusting range is from 0~100.
- ASCR: Select ON or OFF to enable or disable dynamic contrast ratio function.
- Adaptive-Sync: Allows an Adaptive-Sync supported graphics source (HDMI and DisplayPort) to dynamically adjust display refresh rate based on typical content frame rates for power efficient, virtually stutter free and low-latency display update.

#### 5. Sound

Adjust the sound settings to your preference.

| S        | Sound       | ASUS MZ27A   |
|----------|-------------|--------------|
|          | Volume      |              |
| <u> </u> | AudioWizard |              |
|          |             |              |
| (ا       |             |              |
| •        |             |              |
| معر      |             |              |
|          |             |              |
|          |             | ER BACK/EXIT |

- Volume: Adjusts the output volume level.
- AudioWizard: Select the preset sound mode. Available options: Music Mode, Movie Mode, Gaming Mode, and User Mode.

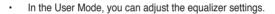

#### 6. Input Select

Select the input source.

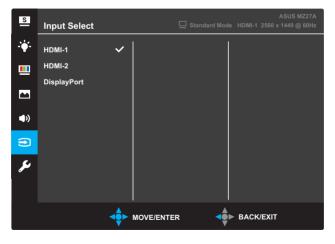

#### 7. System Setup

Adjust the system configuration.

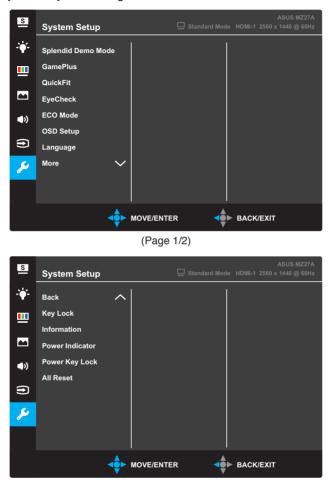

(Page 2/2)

- **Splendid Demo Mode**: Activate the demo mode for the Splendid function.
- GamePlus: The GamePlus Function provides a toolkit and creates a better gaming environment for users when playing different types of games. Particularly, Crosshair function is specially designed for new gamers or beginners interested in First Person Shooter (FPS) games.

To active GamePlus:

- Select **ON** to enter the GamePlus main menu.
- Move the O 5-way button + or + to select between Crosshair, Timer, and FPS Counter function.
- Push the (○) 5-way button (♦) to confirm the function you choose. Move the (○) 5-way button (♦) to go back.

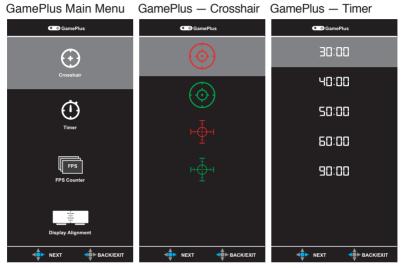

#### GamePlus – FPS Counter

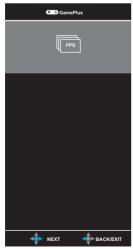

- QuickFit: Please refer to page 1-6.
- EyeCheck: Please refer to page 1-7.
- ECO Mode: Activate the ecology mode for power saving.
- OSD Setup: Adjusts the OSD Timeout, DDC/CI, and Transparency of the OSD screen.
- Language: Select OSD language.
- More: Return the next page of System Setting.
- Back: Return the previous page of System Setting.
- **Key Lock**: Pressing the second button on the right for more than five seconds to activate the key lock function.
- Information: Display the monitor information.
- Power Indicator: Turn the power LED indicator on/off.
- **Power Key Lock**: Disable/Enable the power key.
- All Reset: Select YES to revert all settings to the factory default mode.

### 3.2 Specifications

| Model                        |                    | MZ27AQ                                                                                                    |  |  |  |
|------------------------------|--------------------|----------------------------------------------------------------------------------------------------|--|--|--|
| Panel Size                   |                    | 27.0 inches (68.6 cm) diagonal<br>(Active Display Area: 596.74 (H) x 335.66 (V) mm                                                                                                    |  |  |  |
| Max. Resolut                 | ion                | 2560 (H) x 1440 (V) pixels                                                                                                    |  |  |  |
| Brightness (T                | yp.)               | 350 cd/m <sup>2</sup>                                                                                                    |  |  |  |
| Contrast Rati                | о (Тур.)           | 1000:1                                                                                                    |  |  |  |
| Viewing Angl<br>(CR≤10)      | e                  | 178°(V); 178°(H)                                                                                                    |  |  |  |
| Display Color                | rs                 | 16.7M colors (8 bits)                                                                                                    |  |  |  |
| Response Tir                 | me (Typ.)          | 5ms (G to G)                                                                                                    |  |  |  |
|                              | Inputs:            | 2 HDMI, 1 DP                                                                                                    |  |  |  |
| Terminals                    | Audio<br>input:    | N/A                                                                                                    |  |  |  |
| Audio<br>Speaker             | Speaker<br>output: | Yes (stereo 6W x2, external woofer 5W x1)                                                                                                    |  |  |  |
| Power consu                  | mption             | ≤52W                                                                                                    |  |  |  |
| Standby pow consumption      | er                 | < 0.5W at AC100V ~ AC220V                                                                                                    |  |  |  |
| Power off pow<br>consumption | wer                | < 0.5W at AC100V ~ AC220V                                                                                                    |  |  |  |
| Phys. Dimens<br>base) (HxWxI |                    | 433.2 x 613.6 x 225.2 mm                                                                                                    |  |  |  |
| Box Dimensio<br>(HxWxD)      | on                 | 695±5 x 517±5 x 127±5 mm                                                                                                    |  |  |  |
| Net Weight (ir               | ncl. stand)        | 4.3 ±1.0 kg                                                                                                    |  |  |  |
| Gross Weigh                  | t (Esti.)          | 6.8 ±1.0 kg                                                                                                    |  |  |  |
| VESA Wall N                  | lounting           | N/A                                                                                                    |  |  |  |
| Voltage Ratir                |                    | 65W adapter DC 19V 3.42A                                                                                                    |  |  |  |
|                              | ig                 | AC 100 ~ 240V at 50/60Hz (Delta ADP-65GD B)                                                                                                    |  |  |  |
| Temperature                  |                    | Operating temperature: 0 ~ 40°C                                                                                                    |  |  |  |
|                              |                    | Storage temperature: -30 ~ 65°C                                                                                                    |  |  |  |
| Accessories                  |                    | Power cable, Adapter, Quick Start Guide, Warranty card, Woofer,<br>HDMI cable (optional), DP cable (optional)                                                                                                    |  |  |  |
| Regulation approvals         |                    | CE, CB, BSMI, FCC, CCC, CU(EAC), VCCI, RCM, UL/cUL,<br>MSIP(KCC), KC(EK), Energy Star 7.0, HDMI, DP, Windows 7/8/10<br>WHQL, China Energy Label, E-Standby, GEMS, J-Moss, EPEAT<br>(SILVER), RoHS, WEEE, EuP(Energy Saving Only) |  |  |  |

\*Specifications subject to change without notice.

### 3.3 Troubleshooting (FAQ)

| Problem                                                        | Possible Solution                                                                                                    |
|----------------------------------------------------------------|----------------------------------------------------------------------------------------------------|
| Power LED is not ON                                            | <ul> <li>Press the O 5-way button to check if the monitor is in the ON mode.</li> <li>Check if the power adapter is connected to the monitor and the power cord is properly connected to the adapter and the power outlet.</li> <li>Check Power Indicator function in main menu OSD. Select <b>ON</b> to turn on power LED.</li> </ul>                      |
| The power LED lights amber and there is no screen image        | <ul> <li>Check if the monitor and the computer are in the ON mode.</li> <li>Make sure the signal cable is properly connected the monitor and the computer.</li> <li>Inspect the signal cable and make sure none of the pins are bent.</li> <li>Connect the computer with another available monitor to check if the computer is properly working.</li> </ul> |
| Screen image is too light or dark                              | Adjust the Contrast and Brightness settings via OSD.                                                                                                    |
| Screen image bounces or a wave pattern is present in the image | <ul> <li>Make sure the signal cable is properly connected to<br/>the monitor and the computer.</li> <li>Move electrical devices that may cause electrical<br/>interference.</li> </ul>                                                                                                    |
| Screen image has color defects<br>(white does not look white)  | <ul> <li>Inspect the signal cable and make sure that none of<br/>the pins are bent.</li> <li>Perform Reset via OSD.</li> <li>Select the appropriate Color Temperature via OSD.</li> </ul>                                                                                                    |
| No sound or sound is low                                       | <ul> <li>Adjust the volume settings of both your monitor and computer.</li> <li>Make sure the computer sound card driver is properly installed and activated.</li> </ul>                                                                                                    |

### 3.4 Supported Timing List

| Mode   | Resolution (active dot) | Resolution (total dot) | Horizontal<br>Frequency<br>(KHz) | Vertical<br>Frequency<br>(Hz) | Nominal Pixel<br>Color (MHz) |
|--------|-------------------------|------------------------|----------------------------------|-------------------------------|------------------------------|
| DOS    | 720x400@70Hz            | 900 x 449              | 31.469                           | 70.087                        | 28.322                       |
|        | 640x480@60Hz            | 800 x 525              | 31.469                           | 59.940                        | 25.175                       |
| VGA    | 640x480@72Hz            | 832 x 520              | 37.861                           | 72.809                        | 31.500                       |
|        | 640x480@75Hz            | 840 x 500              | 37.500                           | 75.000                        | 31.500                       |
|        | 800x600@56Hz            | 1024 x 625             | 35.156                           | 56.250                        | 36.000                       |
| SVGA   | 800x600@60Hz            | 1056 x 628             | 37.879                           | 60.317                        | 40.000                       |
| SVGA   | 800x600@72Hz            | 1040 x 666             | 48.077                           | 72.188                        | 50.000                       |
|        | 800x600@75Hz            | 1056 x 625             | 46.875                           | 75.000                        | 49.500                       |
|        | 1024x768@60Hz           | 1344 x 806             | 48.363                           | 60.004                        | 65.000                       |
| XGA    | 1024x768@70Hz           | 1328 x 806             | 56.476                           | 70.069                        | 75.000                       |
|        | 1024x768@75Hz           | 1312 x 800             | 60.023                           | 75.029                        | 78.750                       |
| VESA   | 1152x864@75Hz           | 1600 x 900             | 67.5                             | 75.000                        | 108.00                       |
|        | 1280x1024@60Hz          | 1688 x 1066            | 63.981                           | 60.020                        | 108.000                      |
| SXGA   | 1280x1024@75Hz          | 1688 x 1066            | 79.976                           | 75.025                        | 135.00                       |
|        | 1280x960@60Hz           | 1800 x 1000            | 60.000                           | 60.000                        | 108.00                       |
|        | 1280x800@60Hz           | 1680 x 831             | 49.702                           | 59.810                        | 83.500                       |
|        | 1280x720@60Hz           | 1650 x 750             | 45.00                            | 60.000                        | 74.25                        |
| WXGA   | 1280x768@60Hz           | 1664 x 798             | 47.776                           | 59.870                        | 79.5                         |
|        | 1360x768@60Hz           | 1792 x 795             | 47.712                           | 60.015                        | 85.500                       |
|        | 1366x768@60Hz           | 1792 x 798             | 47.712                           | 59.790                        | 85.500                       |
| WXGA+  | 1440x900@60Hz           | 1904 x 934             | 55.935                           | 59.887                        | 106.500                      |
| UXGA   | 1600x1200@60Hz          | 2160 x 1250            | 75.000                           | 60.000                        | 162.000                      |
| WSXGA+ | 1680x1050@60Hz          | 2240 x 1089            | 65.290                           | 59.954                        | 146.250                      |
| WUXGA  | 1920x1080@60Hz          | 2200 x 1125            | 67.500                           | 60.000                        | 148.500                      |
| WQHD   | 2560x1440@60Hz          | 2720 x 1481            | 88.79                            | 59.95                         | 241.5                        |
| MAC    | 640x480@66.66Hz         | 864 x 525              | 35                               | 66.66                         | 30.24                        |
| SVGA   | 832x624@75Hz            | 1152 x 667             | 49.714                           | 74.533                        | 57.27                        |

\* Modes not listed in the table may not be supported. For optimal resolution, we recommend that you choose a mode listed in the table above.